## PATENTSCOPE: Latest Improvements

In order to improve your experience, we made some small changes to the PATENTSCOPE interface:

Using this button, you can refine the language of your query, the use of the stemming and the collections you are searching in.  $\blacksquare$ 

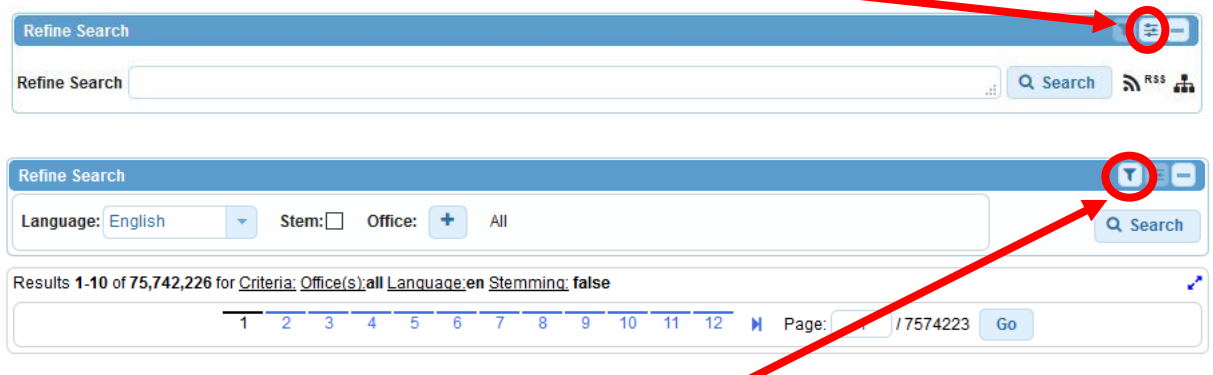

Use this button to go back to the *Refine search* view.

You can now get rid of the different filters one by one using the smal cross contained in each filter.

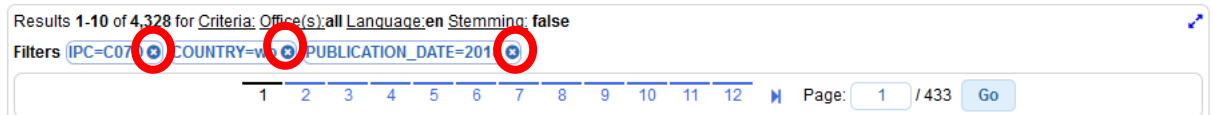

The *Analysis* bar can be opened by default by ticking the box *Analysis tab open* in the *Results* tab in the *Options* menu.

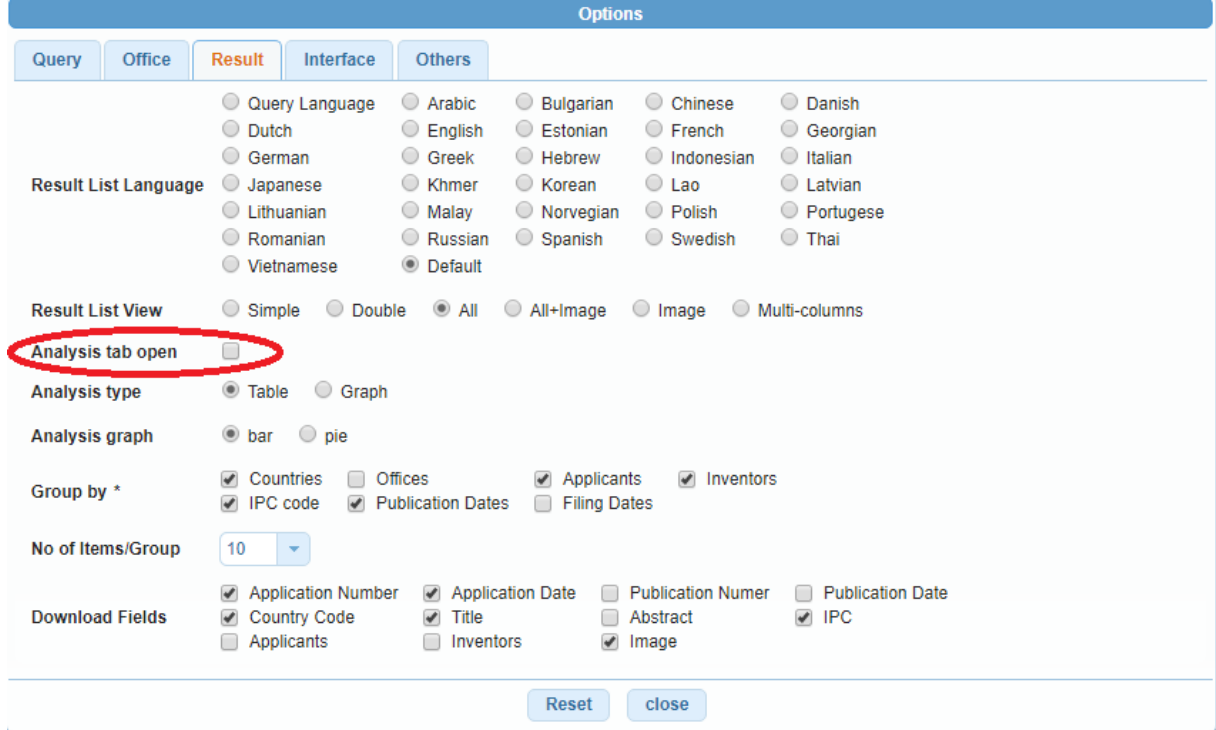

The elements in the result list can now be viewed on one, two or three rows as well as the old *Image* view and *Multi-columns* view (formerly named as the T*ranslator* view). You can switch from one view to another in the result list itself or select your preferred view in the *Result* tab of the *Option* panel to have it open by default.

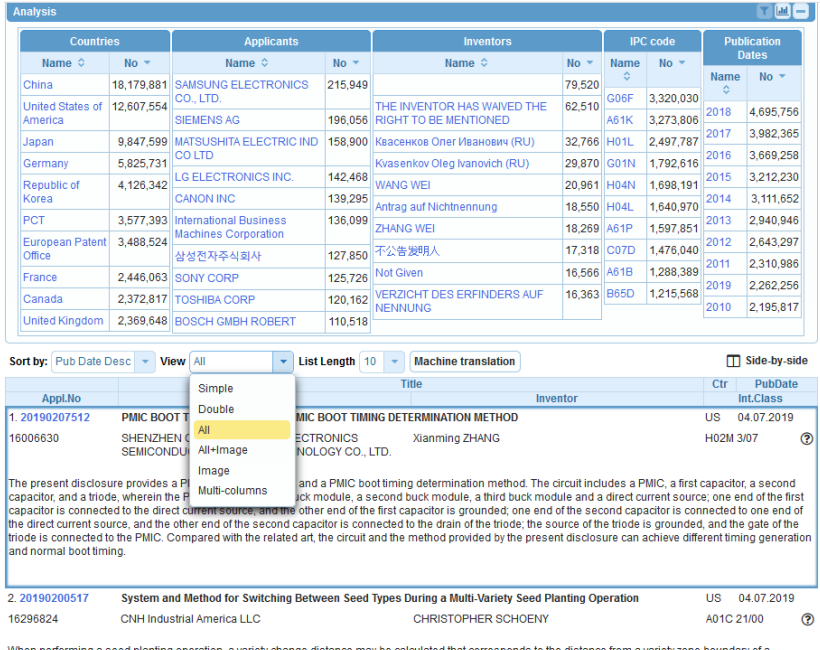

When performing a seed planting operation, a variety change distance may be calculated that corresponds to the distance from a variety zone boundary of a<br>prescription map that a row unit of a planter must be located prior

In the *Options* menu, you have the choice to inform us if you would like to receive news from us by ticking the *Keep me informed* box.

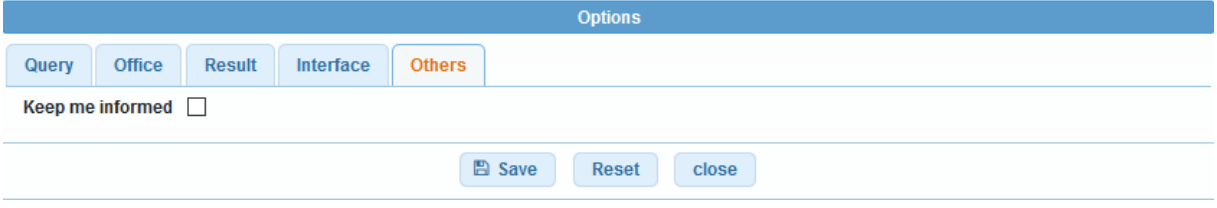

As far as saved queries are concerned, you now have an extra *Private query* check box in the *Save query* panel.  $\ddotsc$  $\frac{1}{2}$ 

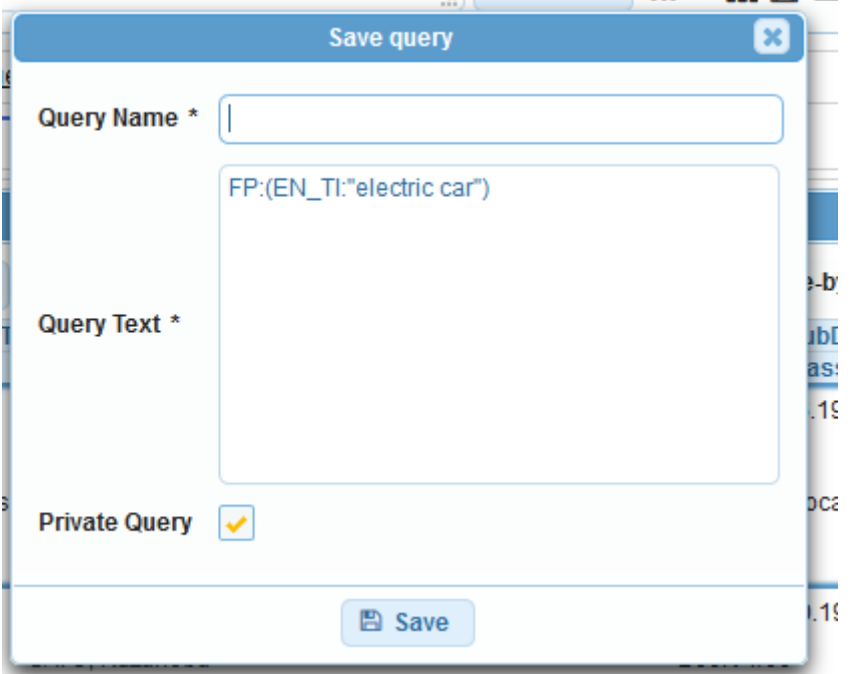

By default, your saved queries are *Private* which means that only you, when logged-in, can see them. You cannot share them or subscribe to an RSS feed,

If you would like to share your queries or use RSS feed you need to untick the *private Query* box when you are saving it and you will be able to share them and subscribe to RSS feed directly from the list of saved queries.

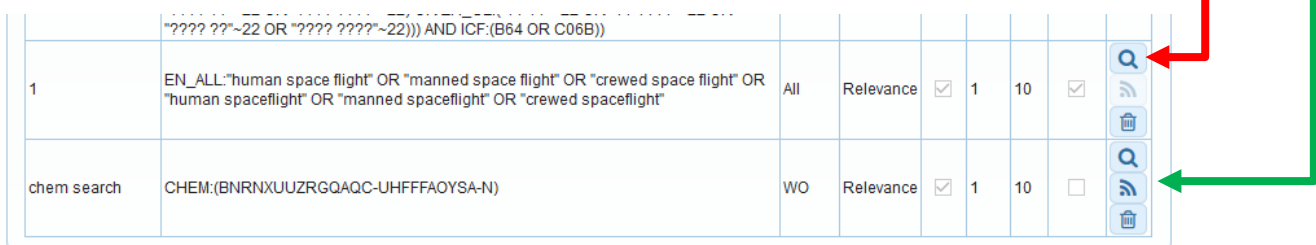